## **GUIDA ALLA DOMANDA DI AMMISSIONE**

# **CORSI DI DIPLOMA ACCADEMICO di PRIMO e SECONDO LIVELLO ISIA ROMA**

## ■ **PRIMO LIVELLO**

**DESIGN** *(Sede di Roma)* **DESIGN DEL PRODOTTO** (*Corso decentrato di Pordenone*)

> ■ **SECONDO LIVELLO DESIGN DEI SISTEMI - INDIRIZZO COMUNICAZIONE** *(Sede di Roma)* **DESIGN DEI SISTEMI - INDIRIZZO PRODOTTI E SERVIZI** *(Sede di Roma)*

#### ◼ **PREMESSA:**

Prima di procedere con l'inserimento della domanda on-line è necessario predisporre la seguente documentazione prevista nei "Bandi di Ammissione" consultabili sul Sito dell'ISIA di ROMA [www.isiaroma.it](http://www.isiaroma.it/) :

- 1. **scansione/immagine fronte e retro di un documento di identità** in corso di validità;
- 2. **scansione/immagine del Codice Fiscale**;
- 3. **scansione dell'attestazione del versamento** di € 15,13 sul c/c n. 1016, con la causale "*Tassa per la selezione di ammissione ISIA ROMA"* (indicare il nome del Corso e la Sede);
- 4. **per i titoli di studio ottenuti all'estero**: scansione della copia autenticata del titolo di studio conseguito all'estero.

#### ◼ **PIATTAFORMA PER L'INSERIMENTO DELLE DOMANDE:**

Attraverso **"Servizio Studenti"** del portale **ISIDATA** ( [www.isidata.net](http://www.isidata.net/) ) il Candidato può inserire la domanda di Ammissione per il nuovo Anno Accademico.

Si precisa che:

- la **stampa della domanda** e **l'originale dell'attestazione del versamento della Tassa** per la selezione di ammissione (e l'eventuale documentazione per i titoli conseguiti all'estero) devono essere CARICATI nella sezione dedicata del proprio profilo "ALLEGATI";
- gli **ALLEGATI** alla Domanda di Ammissione (vd i precedenti punti 1-2-3-4) possono essere caricati nei formati **JPG** e **PDF.**

La domanda è suddivisa nei seguenti **6 PASSAGGI** principali.

## **1. GESTIONE DATI**

- Da homepage [www.isidata.net](http://www.isidata.net/) selezionare il **"SERVIZIO STUDENTI"**: cliccare sul riquadro blu **"ISIA"** e nel MENU PRINCIPALE scegliere l'opzione **1. "Inserimento domanda di AMMISSIONE"**.
- Dal menu a tendina della finestra successiva selezionare **"ISIA ROMA"**:

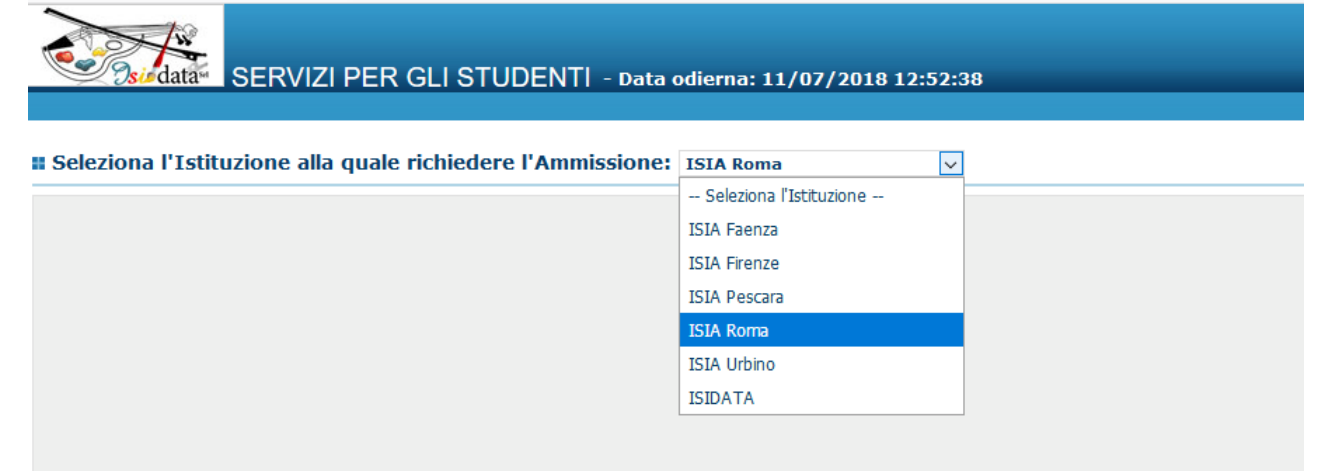

• La scheda per l'inserimento dei dati del Candidato va compilata in ogni sua parte. **IMPORTANTE:** mediante il menu a tendina presente al di sotto del nominativo, selezionare il CORSO ACCADEMICO per il quale s'intende INSERIRE la RICHIESATA di AMMISSIONE. ш

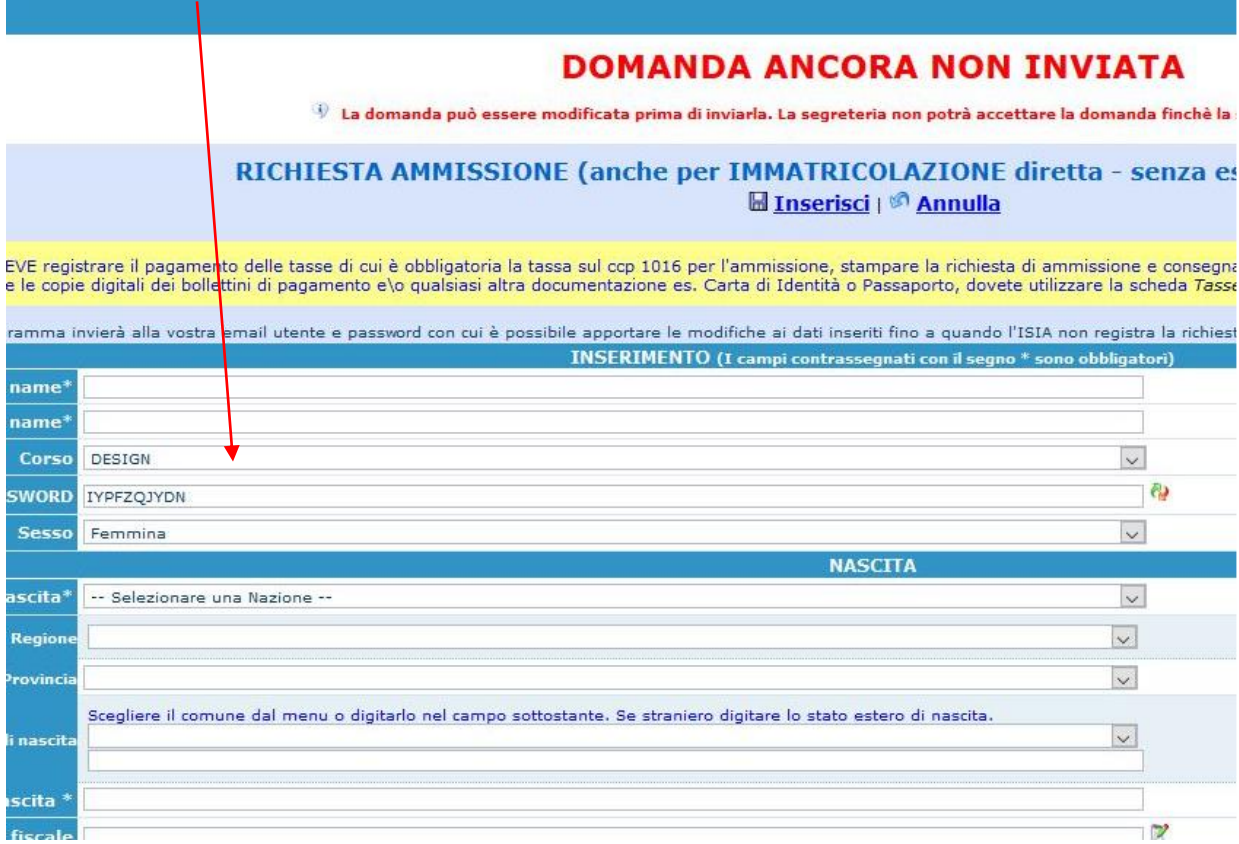

Terminato l'inserimento dei dati personali del Candidato, cliccare su **"Inserisci"** ed il programma invierà, all'e-mail indicata nella precedente registrazione dati, le credenziali (codice Utente e Password) con le quali sarà possibile rientrare nel proprio profilo per apportare eventuali modifiche ai dati inseriti. A completamento il Sistema visualizzerà il messaggio del corretto inserimento.

**NB: in questa fase la DOMANDA risulterà ANCORA NON INVIATA (vd. scritta in rosso in alto alla scheda).**

## **2. GESTIONE TASSE**

Prima di passare alla **STAMPA DELLA DOMANDA**, si deve effettuare l'inserimento della **TASSA** e degli **ALLEGATI** richiesti nel Bando. Tale operazione è necessaria per il completamento e per la validità della Domanda di Ammissione. **Si consiglia pertanto di effettuare il pagamento della tassa prima di compilare la Domanda on-line.**

Per l'inserimento della "**Tassa di selezione ammissione"**, cliccare su **"Tasse"**, e su **"Inserisci una nuova tassa"**. Scegliere dal menu a tendina il Tipo di Tassa (**"Tassa selezione ammissione"**) e allegare la scansione/immagine dell'attestazione di avvenuto pagamento nei formati: **JPG** o **PDF.** Per modificare le tasse già inserite:

cliccare sull'icona di modifica.

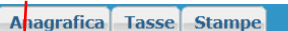

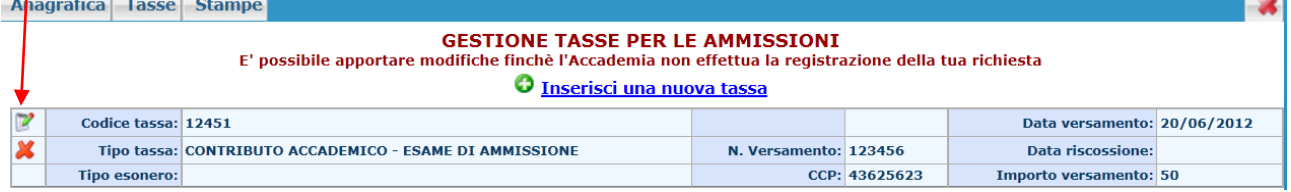

Per eliminare una tassa già inserita cliccare sulla crocetta rossa.

#### **3. STAMPE**

Dopo aver effettuato l'inserimento della Tassa procedere con la stampa della Domanda di Ammissione; dopo aver firmato la domanda è necessario caricare la scansione/immagine nella sezione "ALLEGA DOCUMENTO".

Per stampare la vostra richiesta di ammissione selezionare **"Stampe"** e scegliere l'opzione **1. ["MODELLO DI RICHIESTA AMMISSIONE/SETTIMANA ORIENTAMENTO"](javascript:WebForm_DoPostBackWithOptions(new%20WebForm_PostBackOptions(%22ctl00$cp1$LinkButtonAmm%22,%20%22%22,%20false,%20%22%22,%20%22DomandaAmmissioneScelte.aspx%22,%20false,%20true)))**. Scegliere la stampa con gli allegati "visibili".

## **4. ALLEGA DOCUMENTO**

Mediante l'opzione **"ALLEGA DOCUMENTO"** allegare le scansioni dei documenti personali richiesti nei Bandi, più la stampa della Domanda firmata. Possono essere inseriti nei formati **JPG** o **PDF.**

#### **5. CONFERMA I DATI ED INVIA LA DOMANDA**

Completare l'invio della Domanda di Ammissione, che **non sarà più modificabile**; si prega pertanto di verificare con esattezza tutti i dati prima di effettuare l'invio definitivo. Verrà visualizzato l'elenco di tutti i campi obbligatori richiesti, e saranno evidenziate le eventuali correzioni da apporre. Fase conclusiva: **"CONFERMA I DATI ED INVIA LA DOMANDA"**.

#### **6. MODIFICA DOMANDA DI AMMISSIONE**

Le eventuali modifiche possono essere effettuate solo prima del precedente passaggio. Per modificare la domanda già inserita: da homepage www.isidata.net selezionare **"SERVIZIO STUDENTI"**, poi **"ISIA"** e l'opzione **2. "Modifica domanda di ammissione**" dal menu principale. Dopo aver selezionato l'Istituzione a cui si è inoltrata la domanda si inseriscono il **Codice** e la **Password** ricevute via mail., e si accede alla "Gestione domanda di ammissione":

#### *<b>. MENU PRINCIPALE RICHIESTA DI AMMISSIONE* Cliccare su **"Modifica"**.

Logout &

#### 1. Gestione domanda di ammissione 2. ...........................

3. ............................

4. ........................... 5. ...........................

3

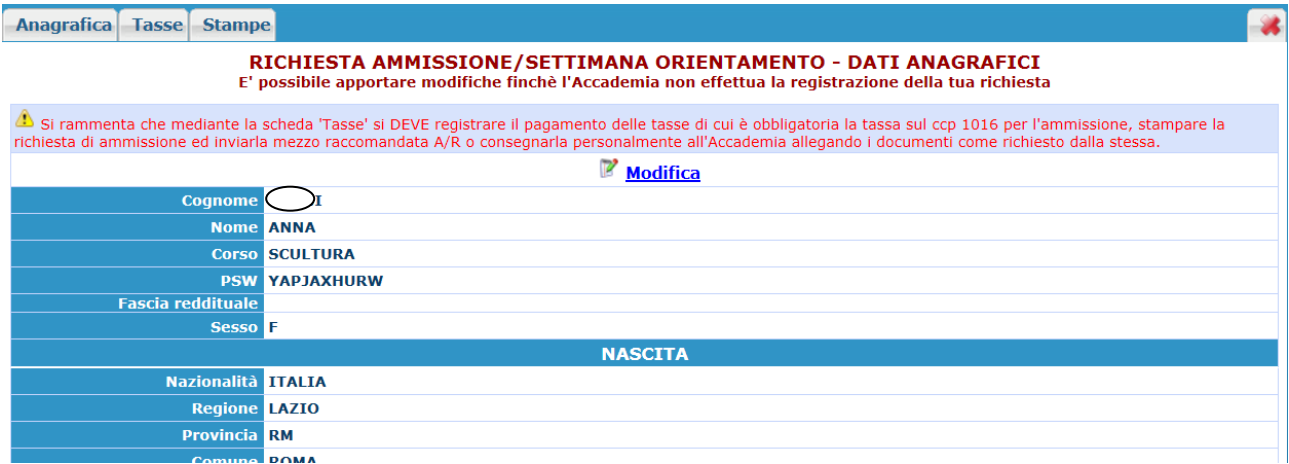

Apportare le modifiche. Per salvare cliccare su "Salva".

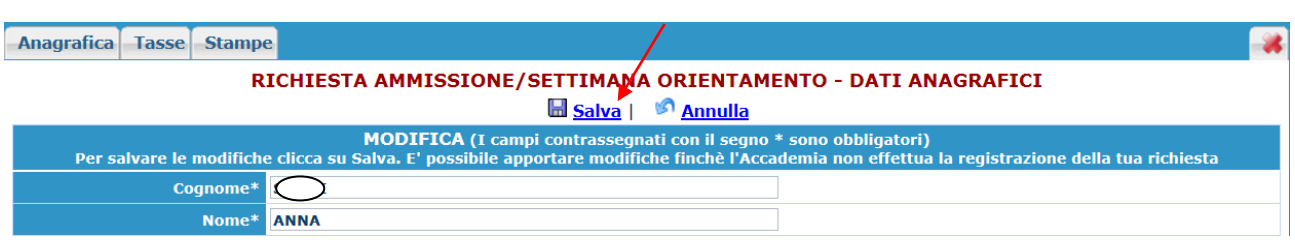

Se la domanda non è più modificabile comparirà un messaggio in alto in rosso.

#### **SMARRIMENTO CREDENZIALI DI ACCESSO:**

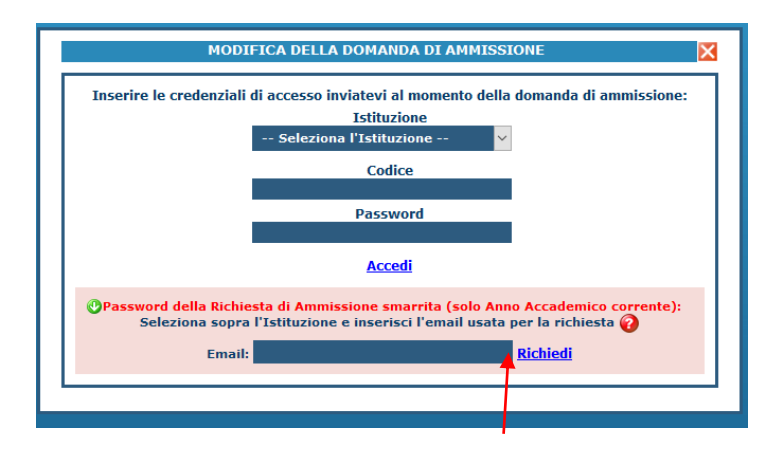

In caso di smarrimento della password, inserire l'indirizzo e-mail indicato al momento dell'inserimento della Domanda di Ammissione e cliccare su: **"Richiedi"**. Il sistema invierà, all'e-mail indicata, le credenziali relative.

Nel Menu Principale cliccare su **"Gestione domanda di ammissione"**.